TRIMBLE ACCESS™

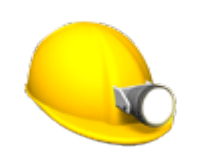

用户指南

矿场

版本 2018.10 修订本 A 2018 年 8 月

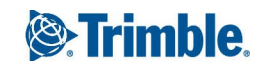

# Trimble 矿场 软件

Trimble® 矿场 软件专门用于采矿环境中的测量。 使用 矿场:

- <sup>l</sup> 定义并自动放样中心线、坡度线和激光线,用于对齐钻探塔。
- <sup>l</sup> 自动放样预定义的爆破孔位置。
- <sup>l</sup> 自动放样预先定义枢轴点,用于定位钻探塔。
- <sup>l</sup> 为已测矿场生成报告。

当开始测量时,软件将提醒您选择一种您已经为仪器配置的测量形式。关于测量形式的详细信息和相关的连接设 置,请参看Trimble Access帮助相关的主题 。

如果要在不同的应用程序之间切换,点击状态栏上的应用程序图标,然后选择要切换到的目标应用程序。

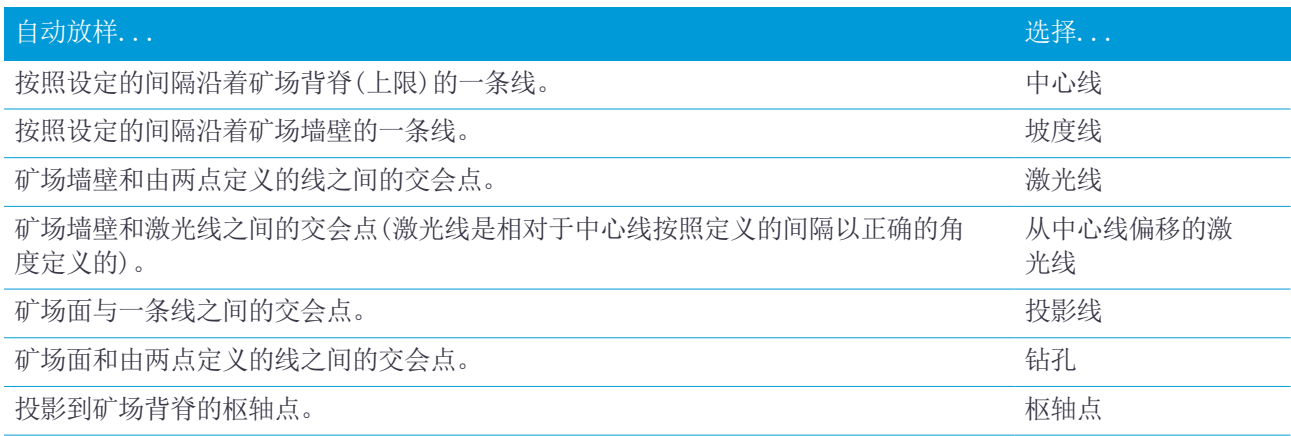

如果在存储一个用DR测量的点时要让激光闪烁,选择仪器/EDM设置,然后在闪烁激光域中设定要让激光闪烁的次 数。

点击 暂停 按钮,临时中断自动放样过程。使用 上一个 和 下一个 软键在文件中选择下一个或上一个位置。

# 把数据添加到任务中

您可以从DXF或STR(Surpac)文件把划线添加到任务中。

点可以导入到任务、链接到当前任务或导入到与当前任务链接的另一个任务中。用 任务/导入 选项导入点。根 据您想要放样的特性,任务中的点必须满足以下条件:

- <sup>l</sup> 枢轴点必须用点名称的前缀或后缀识别。
- <sup>l</sup> 激光线点必须匹配用其点名称定义的点对。一个点必须有前缀或后缀,以便识别它是在线的左侧或右侧。点 名称的其余部分必须与要查找的配对点相同。例如: 如果左侧点的前缀是"L", 右侧点的前缀是"R", 那 么,以下点会被识别为配对点:L1–R1、L15–R15、L101–R101,等等。
- <sup>l</sup> 钻孔点必须匹配用其点名称定义的点对。一个点必须有前缀或后缀,以便识别它是在钻孔口或钻孔底。点名 称的其余部分必须与要查找的配对点相同。例如: 如果钻孔口的点后缀是"C",而钻孔底的后缀是"T", 那么,以下点会被识别为配对点:1C–1T、15C–15T、A1C–A1T,等等。

Trimble Access 矿场 用户指南 | 2

© 2018, Trimble Inc. 版权所有。 Trimble, the Globe and Triangle logo and Access are registered trademarks or trademarks of Trimble Inc. 更多信息,请参看Trimble Access [帮助门户](https://help.trimblegeospatial.com/TrimbleAccess/)中的[法律信息](https://help.trimblegeospatial.com/TrimbleAccess/LegalNotices.htm)主题。

# 自动放样中心线

- 1. 创建中心线:
	- <sup>l</sup> 在地图上选择线,然后点击自动放样 / 中心线。
	- 点击 = , 选择自动放样 / 中心线, 然后选择起点和终点。 选择点时, 从地图中选择它们, 或者, 如果采取其他选择方法, 点击 ▶ 。 如果要反转线的方向,点击交换。
- 2. 然后:
	- a. 为放样线定义间隔。
	- b. 需要时, 定义偏移量。线可以由以下方式进行偏移:
		- 水平偏移 应用于线的左侧或右侧
		- 垂直偏移 应用于线的上方或下方
		- 测站偏移 沿着线向前或向后应用

这些偏移方式可用于计算设计位置。

- c. 如果要延伸线,在 延伸到结束点以外 域中输入延伸距离。如果要缩短线,在此域中输入负值。
- d. 点击下一步。
- 3. 为 点细节、位置限差 和 设置 输入值或接受默认值。点击下一步。
- 4. 点击下一步。

仪器转向设计点,测量位置,然后对照定义的限差检查该位置。如果超出限差,仪器会转向新位置并重复此 过程,直到找到限差内的位置或达到最大叠代数为止。

软件将会使用先前的位置,以减少查找下一位置所需要的叠代次数。但是,如果在限差范围内没有找到位 置,软件就会使用先前位置的设计位置,以减少查找下一个位置所需要的叠代次数。

提示 - 如果仪器指向底部而不是背面, 那么, 在 [开始延迟](#page-7-0) 期间, 您可以用手动方式让仪器指向背面。 当找到限差内的位置时,在 设置 中 标记延迟 域内定义的时段内, [标记点](#page-7-0) 事件声音和激光点将会闪烁。 当找不到在限差内的点时, 点会被忽略掉。

提示 – 放样变化量表示您需要放样到目标的方向。

在 标记延迟 时段结束时,仪器自动放样下一点。

5. 到达线的终点时, 结果 屏幕显示放样的点数和跳过的点数。

# 自动放样坡度线

- 1. 创建坡度线:
	- <sup>l</sup> 在地图上选择线,然后点击自动放样 / 坡度线。
	- **。点击 三, 选择自动放样 / 坡度线, 然后选择起点和终点。**

选择点时, 从地图中选择它们, 或者, 如果采取其他选择方法, 点击 ▶。 如果要反转线的方向,点击交换。

- 2. 然后:
	- a. 为放样线定义间隔。
	- b. 需要时, 定义偏移量。线可以由以下方式进行偏移:
		- 水平偏移 应用于线的左侧或右侧
		- 垂直偏移 应用于线的上方或下方
		- 测站偏移 沿着线向前或向后应用

这些偏移方式可用于计算设计位置。

- c. 如果要延伸线, 在 延伸到结束点以外 域中输入延伸距离。如果要缩短线, 在此域中输入负值。
- d. 点击下一步。
- 3. 为 点细节、位置限差 和 设置 输入值或接受默认值。点击下一步。
- 4. 点击下一步。

仪器转向设计点,测量位置,然后对照定义的限差检查该位置。如果超出限差,仪器会转向新位置并重复此 过程,直到找到限差内的位置或达到最大叠代数为止。

软件将会使用先前的位置,以减少查找下一位置所需要的叠代次数。但是,如果在限差范围内没有找到位 置,软件就会使用先前位置的设计位置,以减少查找下一个位置所需要的叠代次数。

提示 – 如果仪器没能指向正确的方向,那么,在 [开始延迟](#page-7-0) 期间,您可以用手动方式让仪器指向正确的方 向。

当找到限差内的位置时,在 设置 中 标记延迟 域内定义的时段内, [标记点](#page-7-0) 事件声音和激光点将会闪烁。 当找不到在限差内的点时, 点会被忽略掉。

提示 – 放样变化量表示您需要放样到目标的方向。

在 标记延迟 时段结束时,仪器自动放样下一点。

5. 到达线的终点时, 结果 屏幕显示放样的点数和跳过的点数。

## 自动放样激光线

- 1. 创建激光线:
	- <sup>l</sup> 在地图上选择线,然后点击自动放样 / 激光线。
	- 点击 三, 选择自动放样 / 激光线, 然后选择点:
		- a. 把 选择方法 设为 前缀 或 后缀, 使它与您任务中点的命名习惯相符。
		- b. 输入左点前缀/后缀和右点前缀/后缀。点击下一步。

任务中所有与正确的前后缀匹配的点对都被列出。

配对点必须用它们的点名称来定义。一个点必须有前缀或后缀,以便识别它是在线的左侧或右侧。 点名称的其余部分必须与要查找的配对点相同。例如: 如果左侧点的前缀是 "L", 右侧点的前缀是 "R",那么,以下点会被识别为配对点:L1–R1、L15–R15、L101–R101,等等。

- c. 如果需要,选择和删除所有不需要放样的点。
- d. 点击下一步。

如果要反转线的方向,点击交换。

- 2. 为点细节和 设置输入值,或者接受默认值。点击下一步。
- 3. 点击下一步。

Trimble Access 矿场 用户指南 | 4

矿场 软件放样左侧的所有点,始于第一条线,止于最后一条线。然后,放样右侧的所有点,始于最后一条线 止于第一条线。

仪器转向设计点,测量位置,然后对照定义的限差检查该位置。如果超出限差,仪器会转向新位置并重复此 过程,直到找到限差内的位置或达到最大叠代数为止。

提示 - 如果仪器没能指向正确的方向, 那么, 在 [开始延迟](#page-7-0) 期间, 您可以用手动方式让仪器指向正确的方 向。

当找到限差内的位置时,在 设置 中 标记延迟 域内定义的时段内, [标记点](#page-7-0) 事件声音和激光点将会闪烁。 当找不到在限差内的点时, 点会被忽略掉。

提示 – 放样变化量表示您需要放样到目标的方向。

在 标记延迟 时段结束时,仪器自动放样下一点。

4. 过程结束时, 结果 屏幕显示放样的点数和跳过的点数。

## 自动放样从中心线偏移的激光线

- 1. 创建中心线:
	- <sup>l</sup> 在地图上选择线,然后点击自动放样 / 从中心线偏移的激光线。
	- 点击 三, 选择自动放样 / 从中心线偏移的激光线, 然后选择起点和终点。 选择点时, 从地图中选择它们, 或者, 如果采取其他选择方法, 点击 ▶ 。 如果要反转线的方向,点击交换。
- 2. 然后:
	- a. 为放样线定义间隔。
	- b. 需要时, 定义偏移量。中心线可以由以下方式进行偏移:
		- <sup>l</sup> 垂直偏移 应用在中心线的上方或下方
		- 测站偏移 沿着中心线向前或向后应用

这些偏移方式可用于计算设计位置。

- c. 如果要延伸中心线, 在 延伸到结束点以外 域中输入延伸距离。如果要缩短中心线, 在此域中输入负 值。
- d. 点击下一步。
- 3. 检查定义的激光线。选择并删除不需要放样的任何线。点击下一步。
- 4. 为点细节和 设置输入值,或者接受默认值。点击下一步。
- 5. 为了有助于自动放样激光线,系统将提示您瞄准和测量矿场右边的一个位置。当提示您瞄准和测量矿场左边 的位置时,再重复此步骤。
- 6. 点击下一步。

矿场 软件放样左侧的所有点,始于第一条线止于最后一条线。然后,放样右侧的所有点,始于最后一条线止 于第一条线。

仪器转向设计点,测量位置,然后对照定义的限差检查该位置。如果超出限差,仪器会转向新位置并重复此 过程,直到找到限差内的位置或达到最大叠代数为止。

提示 - 如果仪器没能指向正确的方向, 那么, 在 [开始延迟](#page-7-0) 期间, 您可以用手动方式让仪器指向正确的方 向。

当找到限差内的位置时,在 设置 中 标记延迟 域内定义的时段内, [标记点](#page-7-0) 事件声音和激光点将会闪烁。 当找不到在限差内的点时, 点会被忽略掉。

Trimble Access 矿场 用户指南 | 5

提示 – 放样变化量表示您需要放样到目标的方向。

在 标记延迟 时段结束时,仪器自动放样下一点。

7. 过程结束时, 结果 屏幕显示放样的点数和跳过的点数。

#### 投影一条线

- 1. 创建线:
	- <sup>l</sup> 在地图中选择该线或要定义该线的两点,然后点击自动放样 / 投影线。
	- 点击 = , 选择自动放样 / 投影线, 然后选择开始和结束点。 选择点时, 从地图中选择它们, 或者, 如果采取其他选择方法, 点击 ▶。 如果要反转线的方向,点击交换。
- 2. 需要时,定义偏移量。投影到线可以由以下方式进行偏移:
	- 水平偏移 应用于线的左侧或右侧
	- 垂直偏移 应用于线的上方或下方
- 3. 点击下一步。
- 4. 为 点细节、位置限差 和 设置 输入值或接受默认值。点击下一步。
- 5. 点击下一步。

仪器转向设计点,测量位置,然后对照定义的限差检查该位置。如果超出限差,仪器会转向新位置并重复此 过程,直到找到限差内的位置或达到最大叠代数为止。

如果仪器没能指向正确的方向,那么,在 [开始延迟](#page-7-0) 期间,您可以用手动方式让仪器指向正确的方向。 当找到限差内的位置时,在 设置 中 标记延迟 域内定义的时段内, [标记点](#page-7-0) 事件声音和激光点将会闪烁。 当找不到在限差内的点时, 点会被忽略掉。

提示 – 放样变化量表示您需要放样到目标的方向。

6. 过程结束时, 结果 屏幕显示放样的点数和跳过的点数。

# 自动放样钻孔

- 1. 定义钻孔:
	- <sup>l</sup> 在地图上选择定义钻孔的线,然后点击自动放样 / 钻孔。
	- 点击 =, 选择自动放样 / 钻孔, 然后选择点:
		- a. 把 选择方法 设为 前缀 或 后缀, 使它与您任务中点的命名习惯相符。
		- b. 输入孔口点前缀/后缀和底部点前缀/后缀。点击下一步。

任务中所有与正确的前后缀匹配的点对都被列出。

配对点必须用它们的点名称来定义。一个点必须有前缀或后缀,以便识别它是在钻孔口或钻孔底。 点名称的其余部分必须与要查找的配对点相同。例如: 如果钻孔口的点后缀是"C",而钻孔底的后 缀是"T",那么,以下点会被识别为配对点:1C–1T、15C–15T、A1C–A1T,等等。

- c. 如果需要,选择和删除所有不需要放样的点。
- d. 点击下一步。

如果要反转线的方向,点击交换。

- 2. 为点细节和 设置输入值,或者接受默认值。点击下一步。
- 3. 点击下一步。

Trimble Access 矿场 用户指南 | 6

仪器转向设计点,测量位置,然后对照定义的限差检查该位置。如果超出限差,仪器会转向新位置并重复此 过程,直到找到限差内的位置或达到最大叠代数为止。

提示 - 如果仪器没能指向正确的方向, 那么, 在 [开始延迟](#page-7-0) 期间, 您可以用手动方式让仪器指向正确的方 向。

当找到限差内的位置时,在 设置 中 标记延迟 域内定义的时段内, [标记点](#page-7-0) 事件声音和激光点将会闪烁。 当找不到在限差内的点时, 点会被忽略掉。

提示 – 放样变化量表示您需要放样到目标的方向。

在 标记延迟 时段结束时,仪器自动放样下一点。

4. 过程结束时, 结果 屏幕显示放样的点数和跳过的点数。

## 自动放样枢轴点

- 1. 定义枢轴点:
	- <sup>l</sup> 在地图上选择枢轴线,然后点击自动放样 / 枢轴点。 提示 – 如果任务中没有包含枢轴点,您可以在地图上选择其他点,然后用它们来定义枢轴点。请参看 [从其它地图点定义枢轴点,](#page-6-0) 第 7 页。
	- 点击 三, 选择自动放样 / 枢轴点, 然后选择点:
		- a. 把 选择方法 设为 前缀 或 后缀, 使它与您任务中点的命名习惯相符。
		- b. 输入枢轴点前缀/后缀。点击下一步。

任务中所有带正确前后缀的点都被列出。

- c. 如果需要,选择和删除所有不需要放样的点。
- d. 点击下一步。

如果要反转线的方向,点击交换。

- 2. 为点细节和 设置输入值,或者接受默认值。点击下一步。
- 3. 得到提示后,把仪器瞄准到矿场背脊,然后点击 测量。这将确保能够自动放样位于背脊的点。

仪器转向设计点,测量位置,然后对照定义的限差检查该位置。如果超出限差,仪器会转向新位置并重复此 过程,直到找到限差内的位置或达到最大叠代数为止。

当找到限差内的位置时,在 设置 中 标记延迟 域内定义的时段内, [标记点](#page-7-0) 事件声音和激光点将会闪烁。 当找不到在限差内的点时, 点会被忽略掉。

提示 – 放样变化量表示您需要放样到目标的方向。

在 标记延迟 时段结束时,仪器自动放样下一点。

<span id="page-6-0"></span>4. 过程结束时, 结果 屏幕显示放样的点数和跳过的点数。

#### 从其它地图点定义枢轴点

当驾驶偏离了设计值并且必须定义一条新的中心线时,需要重新计算由中心线和激光线的交会点所定义的枢轴 点,此时,从地图上的点定义枢轴点就有用。

从地图上的点定义枢轴点:

- 1. 选择定义中心线和激光线的两个点,然后从点按菜单选择计算交点选项,用此选项来计算交会的点,以从中 心线派生出高程。
- 2. 一经存储了计算的点,从地图上选择下一条激光线,并重复该过程。
- 3. 当所有枢轴点都已被计算出来时,您可以为自动放样选择它们。

# <span id="page-7-0"></span>自动放样设置

点细节 指定起始点和点代码。

#### 位置限差

为中心线或坡度线指定限差。 测站限差值沿着线向前和向后。 偏移限差在线左侧或线右侧定义。 坡度限差在线上方、线下方和线正交位置定义。

#### 设置

标记延迟是找到位置后激光点闪烁的时间长度(以秒计算)。

开始延迟给了您时间让您走到要标记的第一点位置。如果超过了迭代次数或EDM已经超时,将跳过该点。 如果要改善性能,请减小EDM超时。如果仪器由于诸如反射表面或深色表面等原因难以得到测量数据,请增大EDM 超时。

在以下情况下,选择测量以定义激光线高程复选框:

<sup>l</sup> 您想取代用于定义激光线的点高程

<sup>l</sup> 定义激光线的点没有高程或者有任意0高程。当激光线是从DXF文件中的线定义时就有可能是这种情况。

如果您选择了测量以定义激光线高程复选框,系统将提醒您在自动放样过程开始之前进行测量。然后,测量的高 程用于定义该线的高程。